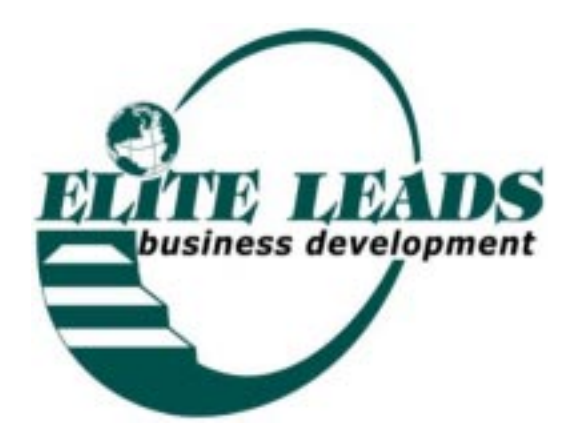

#### FOLLOW-UP OF MEETING

A. Enjoy the Success

It takes me about an hour to come down from the highenergy level of the meeting! Now you know why this is so much fun!

Take the time to enjoy it! It's one of the greatest rewards of this kind of business!

B. Guests who were absent

Call anyone who was not at the meeting, make sure they know when the next meeting is.

There are several different conversations I have with people who don't make the first meeting when they have told me they will.

Often they tell me that a client asked for an appointment to do business and business comes first. Great, but should prospective clients control their time? They are often the client who never commits to anything!

"The members view these meetings as though they are a regular business meeting. Your credibility is at stake when you don't take it seriously enough to keep this appointment. It is viewed as how you typically conduct business!"

Get to know what their story is. I've had people tell me 3 times they would show up! At the "Code" designation on, remove the "G" (guest) eligibility after the third time. I figure, Elite Leads membership won't work for them or the rest of the group if they can't show up by then.

Place the date "Last" "Message:" Field, and note whether you talked live "T" or left a voice mail message "VM".

C. Follow-up on your leads

Call your leads and don't forget to ask for a referral from each one of them. Enter the information into the data base, whether you reach them or not.

"The real measure of your wealth is how much you'd be worth if you lost all your money."

-Anonymous

You're now ready to get your fourth, fifth and sixth group going for next month!

Refer back to Chapter 3 page 2. The next location should be about 30 minutes or more from the first location. Most areas warrant three to five meeting locations.

D. Email- for 2nd Meeting Missed

On the Monday after the previous weeks meetings Open Access Click on Design Queries in Access 07-Email List.

✓ Design

At the bottom of the form click on the slide bar until you see the field "Code". On the 5th "criteria" line, enter the group number, make sure that you enter it between the quotes "xx\*" ("01")

 $\checkmark$  View to go to Datasheet View

✓ Tools ✓ Office Links, ✓ Analyze with Excel, which will take you strait the the Excel Spreadsheet (after the first time the message "07-Email List already exists, do you want to replace file?  $\checkmark$  Yes)

Remove all names of those who were are the meeting:

✓ Highlight line ✓ Edit ✓ Delete

✓ File, ✓ Save As, ✓ ✓ Save as type: ✓ CSV ✓ Save In: ✓ Desktop ✓ ✓ My Documents, ✓ Save, ✓ Yes Message appears "Message appears: "07-Email List may contain features that are not compatible with CSV, Do you want to keep workbook in this format? ✓ Yes, ✓ File ✓ Save

✓ Outlook Address Book, ✓ Main Identity, Delete all addresses ✓ File, ✓ Import, ✓ Other Address Book, ✓ ✓ Text File ✓ Browse, ✓ Look In Desktop, ✓ My Documents ✓ File Type CSV, ✓ 07-Email List.csv, ✓ Open, ✓ Next, ✓ Finish, ✓ OK, ✓ Close Address Book Tool.

✓ Internet Browser and Open http://www.eliteleads.com/ 00131.htm, (30 more than the original group number),  $\checkmark$ File,  $\checkmark$  Send by Email. At the email,  $\checkmark$  Cc:

 $\checkmark$  Your Name to To: > and then the first name, scroll to last name, while holding the control and shift keys to highlight all and send to Bcc: $>$   $\checkmark$  OK,  $\checkmark$  Send -

 $\checkmark$  Send if some pictures are not available. Scroll down, ✓ Send Now

*"If you can count your money, you don't have a billion dollars."*

-J. Paul Getty

E. Attendance

To Open the Database in Access: Click [✓ ] Start, ✓ Program ✓ ✓ Microsoft Access from the Menu  $\checkmark$  to open "Elite"  $\sqrt{\Box}$  at the top corner to make the frame larger ✓ Forms ✓ ✓ Database Input Form Control "F" for find, Type the name of the guest you are looking for. ✓ Match: ✓ Any part of Field ✓ Find Now Advance to the second column, "Attended" strike the space bar to fill the check mark ✓ Close ✗ F. Record Paid Fees ✓ Forms ✓ ✓ Accounting Record Control "F" for find, Type the name of the guest you are looking for. ✓ Match: ✓ Any part of Field ✓ Find Now In the "Code" Field, remove the "G" if they are a new member Delite the numbers in each field: "Fee Due", "Group" and "Guest for Group" Enter "Member Number", "Rate of Fee" and the "Month Paid" as "0600" for June 2000 In the "1st or 2nd" field, enter "1st" if they paid between the 1st and 15th and "2nd" if it's between the 16th and 31st. Enter the "Paid Amount" "\$250.00" or the amount a renewing member paid or the workshop amount. At the "Group Number" (which comes up next), enter the number of the group they're in

Use the Spacebar (adds a "✓ " in the field) to confirm their name will print for your "Phonebook" Query

*"I'd like to live as a poor man with lots of money."* -Pablo Picasso

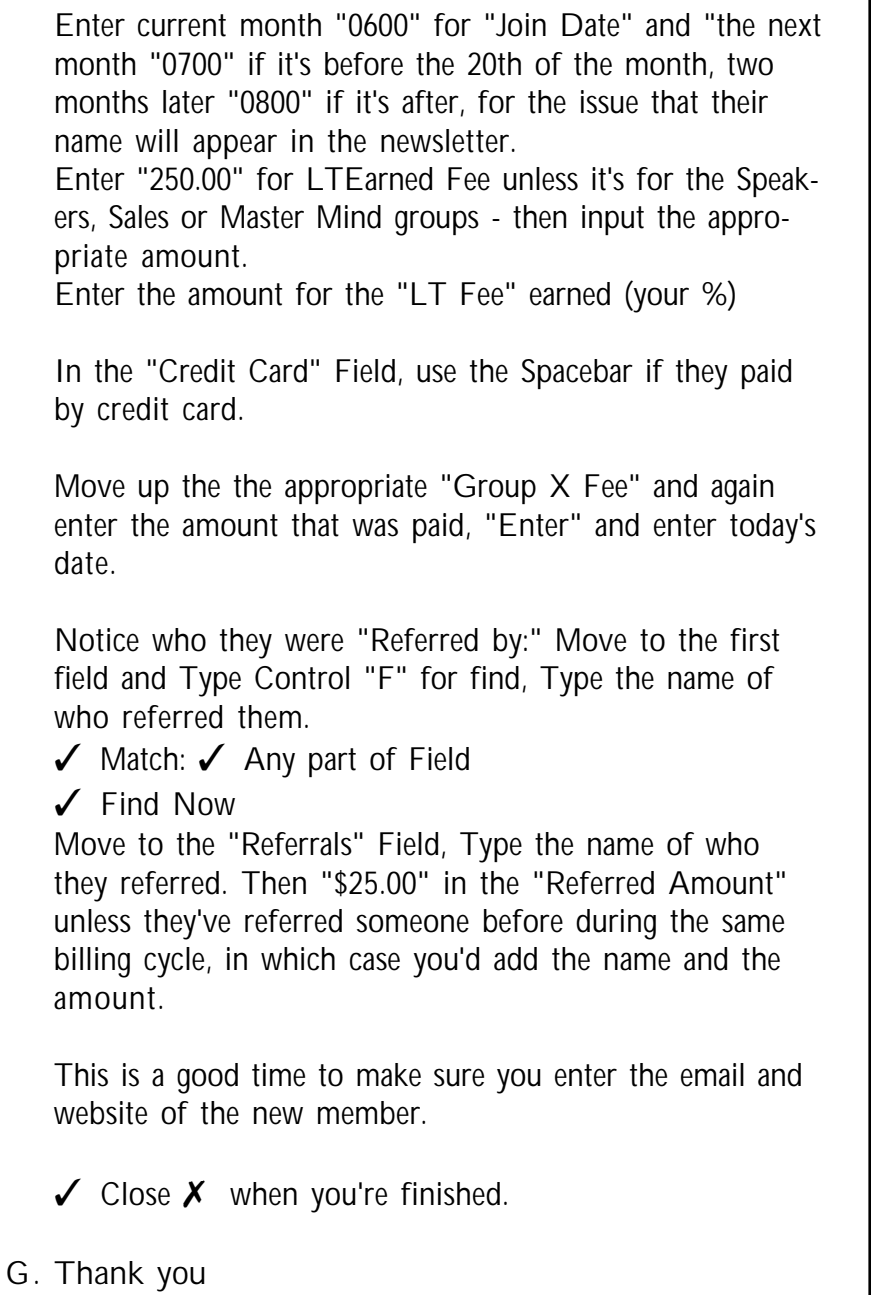

Thank You's are extremely important to your credibility and to set an example for others in the groups. I pick up colorful Thank You notes at the paper houses and handwrite the note.

"Thank you for taking the time to introduce Jeff Rubin to Elite Leads. Jeff attended our Tuesday group and will be joining in the near future. Thanks for your thoughtfulness!"

*"Money may kindle, but it cannot by itself, and for very long, burn."*

-Igor Stravinski

#### Elite Leads Business Development

#### Follow-up on the Meeting 10.5

✓ Queries ✓ 'Thank You's-47" ✓ Design ✓ Slider bar until you see the "CONTACT DATE"

Microsoft Access should still be open.

Field, Type " $>$ #6/1/00#", in the 5th line down at "CRI-TERIA"

- ✓ View to go to Datasheet View
- $\checkmark$  File  $\checkmark$  Save,  $\checkmark$  Print, then  $\checkmark$  Close
- H. Follow-up to Corporate

Copy and fax a copy of the Agenda and Attendance forms for each of the meetings on Friday.

I. Termination Letter

I rarely have to send the a termination notice, "Termination-37" as it's usually managed by phone!

You might try to find if there is a better day or time before sending the termination letter. Try to avoid either causing a conflict or alienating them. Also, if they decide they do want to continue with Elite Leads, you'll need to assign them to a different group.

Refer to Item 6 of the Membership Policies. To be Reinstated, they must have two hours with a time management or organizational coach.

This will enforce the seriousness of the commitment of the group.

The Termination Letter requires a 2-step process: Microsoft Access should still be open.

- ✓ Queries
- ✓ 37-Note ✓ Design

✓ Slider bar until you see the "FullName" Field, Type "membername", in the 5th line down at "CRITERIA"

- ✓ View to go to Datasheet View
- $\checkmark$  File  $\checkmark$  Save,  $\checkmark$  Close  $\checkmark$

#### ✓ Reports

✓ 37-Termination ✓ Preview ✓ Print ✓ Close ✗

*"Time is money."* -Benjamin Franklin